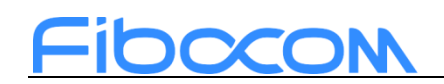

# 初学者完整学习流程实现 手写数字识别案例

文档版本:V1.0.0 更新日期:2023.10.20

# Fibocon

### 目录

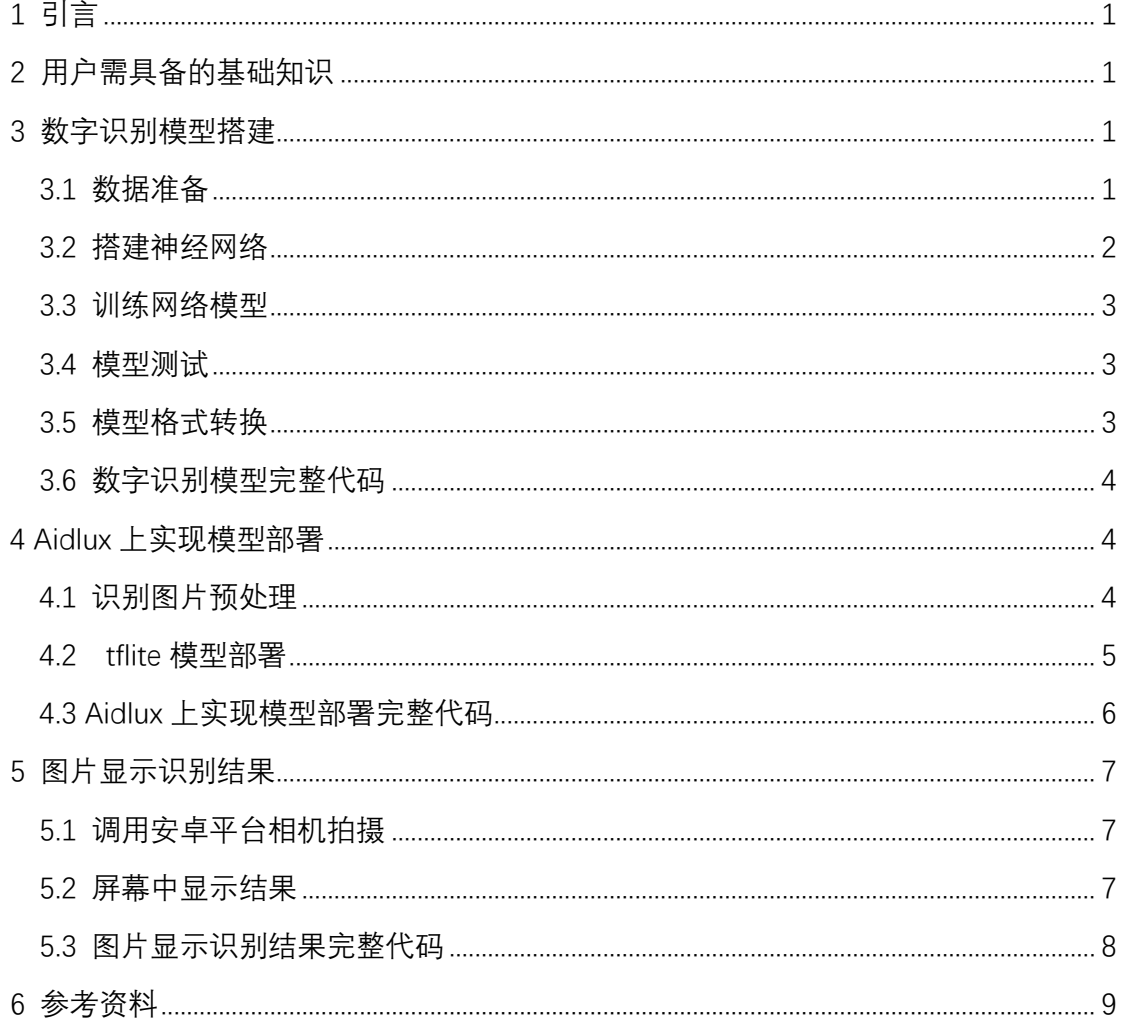

# Fibocon

# <span id="page-2-0"></span>**1 引言**

本文主要介绍如何使用 SC171 开发套件实现实时拍摄数字照片并识别,会带领用户一 步一步,从数字识别模型的搭建,到将模型部署在 SC171 开发套件上,最后调用安卓平台 的相机,实时的拍摄照片并识别出照片里的数字,完成数字识别的案例。

本文中的所有代码均分享至百度网盘:

<https://pan.baidu.com/s/100clM97sv1ZhGKnRNLyEJw?pwd=1va6>

## <span id="page-2-1"></span>**2 用户需具备的基础知识**

使用 SC171 开发套件实现 AI 工程,首先必须掌握 **python 语言**,具备一定的 python 编 程基础。因为人工智能开发基本都是使用 python 来进行代码编写,在这里推荐一些课程与 书籍供大家学习借鉴,课程与书籍见本文第 6 [章节。](#page-10-0)

人工智能在图像处理、语音识别、自然语言处理上都有着广泛的应用,本文的案例手写 数字识别属于是人工智能开发的图像处理领域,图像处理又分为图像分割、图像分类、目标 检测三个方向。读者需掌握**人工智能开发的基础**,理解图像分割、图像分类、目标检测这三 者的区别,然后就可以跟着本文一步一步实现手写数字识别工程部署在 SC171 开发套件上 的案例了。关于人工智能开发同样推荐一些课程与书籍,见第 6 [章节。](#page-10-0)

### <span id="page-2-2"></span>**3 数字识别模型搭建**

**以下显示黑色背景的代码均为 PC 下的代码**

#### <span id="page-2-3"></span>3.1 数据准备

从 Keras 库中引入手写数字数据集 MNIST, 他是一个包含 60000 个训练样本和 10000 个测试样本的数据集。使用 load\_data()函数将 MNIST 数据集加载到程序中,并将数据集分 为训练集和测试集, 其中 train\_images、train\_labels 为训练集, test\_images、test\_labels 为 测试集。

由于神经网络只接受数值型数据,所以需要将手写数字图像转换为数据张量格式。也就 是将每张图像转换为 28×28 的矩阵,并进行归一化处理。

# Fibocon

```
from keras.utils import to categorical
from keras import models, layers
from keras.optimizers import RMSprop
from keras.datasets import mnist
import tensorflow as tf
# 加载数据集
(train_images, train_labels), (test_images, test_labels) = mnist.load_data()
# 数据处理
train_images = train_images.reshape((60000, 28, 28, 1)).astype('float') / 255
test images = test images.reshape((10000, 28, 28, 1)).astype('float') / 255
train_labels = to_categorical(train_labels)
test labels = to categorical(test labels)
```
#### <span id="page-3-0"></span>3.2 搭建神经网络

模型采用了 Sequential 模型

- C1 层是卷积层,包含 6 个特征图,是由 6 个 3x3 的卷积核对输入图像卷积得到。
- S2 层是一个下采样层,包含 6 个特征图,是由 C1 层的特征图经过 2x2 的窗口进行 平均池化
- C3 层是卷积层,包含 16 个特征图,是由 16 个 3x3 的卷积核对 S2 进行卷积得到
- S4 是一个下采样层,包含 16 个特征图,是由 C3 层的特征图经过 2x2 的窗口进行 平均池化
- C5 是卷积层包含 120 个特征图, 是由 120 个 3x3 的卷积核对 S4 讲行卷积得到。
- F6 是包含 84 个神经元的全连接层,采用 relu 激活函数

● 最后添加一个分类层, 使用 softmax 激活。输出 0-9 是个数字, 所以单元数为 10 模型搭建完成后,进行编译模型。使用交叉熵作为损失函数,RMSprop 优化器进行训 练,在训练过程中监测模型的精度。

```
# 搭建LeNet网络
def LeNet():
    network = models.Sequential()network.add(layers.Conv2D(filters=6, kernel_size=(3, 3), activation='relu', input_shape=(28, 28, 1)))
    network.add(layers.AveragePooling2D((2, 2))
   network.add(layers.Conv2D(filters=16, kernel size=(3, 3), activation='relu'))
   network.add(layers.AveragePooling2D((2, 2)))
    network.add(layers.Conv2D(filters=120, kernel_size=(3, 3), activation='relu'))
    network.add(layers.Flatten())
   network.add(layers.Dense(84, activation='relu'))
   network.add(layers.Dense(10, activation='softmax'))
network = LeNet()
network.compile(optimizer = \texttt{RMSprop}(lr = 0.001), loss='categorical_crossentropy', metrics=['accuracy'])
```
# Fibocom

#### <span id="page-4-0"></span>3.3 训练网络模型

使用 fit()方法对构建好的神经网络进行训练, epochs 表示训练多少个回合, batch size 表示每次训练给多大的数据

# 训练网络,用fit函数,epochs表示训练多少个回合, batch size表示每次训练给多大的数据 network.fit(train\_images, train\_labels, epochs=20, batch\_size=128, verbose=2)

#### <span id="page-4-1"></span>3.4 模型测试

使用 evaluate()方法对模型进行测试,并返回测试误差和测试准确率。

```
# 在测试集上测试一下模型的性能
test loss, test accuracy = network.evaluate(test images, test labels)
print("test_loss:", test_loss, "test_accuracy:", test_accuracy)
```
下面为模型测试的结果

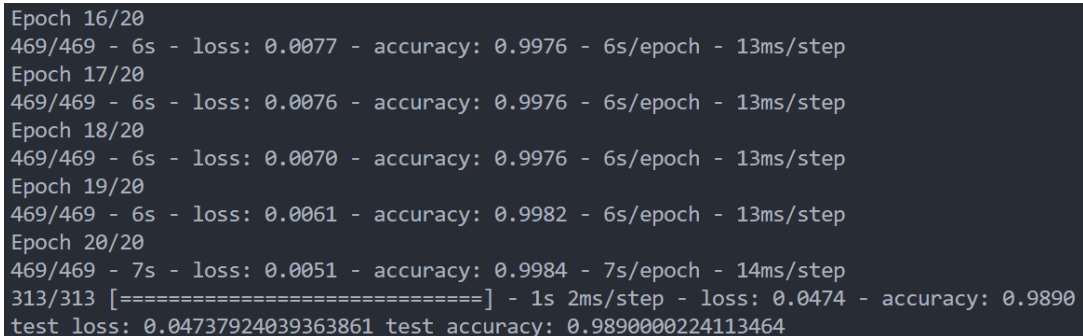

### <span id="page-4-2"></span>3.5 模型格式转换

Keras 支持保存 HDF5 文件, 也就是.h5 文件, 这个文件包含模型的体系结构, 权重值和 compile()信息。因为后续我们需要将模型部署在 Linux 环境中, 所以还需要将模型转换 成.tflite 格式

```
# 模型保存为.h5格式
network.save('MyModel.h5')
# 模型转换为.tflite格式
keras file = 'MyModel.h5'
tf.keras.models.save model(network, keras file)
model = tf.keras.models.load model(keras file)
converter = tf.lite.TFLiteConverter.from keras model(model)
tflite model = converter.convert()
with open('MyModel.tflite', 'wb') as f:
   f.write(tflite model)
```
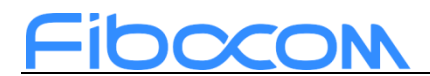

此时,工程文件夹中会出现MyModel.h5和MyModel.tflite两个文件,其中MyModel.tflite 是我们需要部署到 Aidlux 软件中的文件。

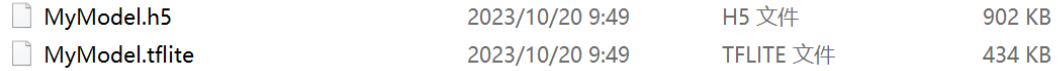

#### <span id="page-5-0"></span>3.6 数字识别模型完整代码

见网盘资料文件:《LeNet.py》

### <span id="page-5-1"></span>**4 Aidlux 上实现模型部署**

**以下显示灰色背景的代码均为 Aidlux 下的代码**

#### <span id="page-5-2"></span>4.1 识别图片预处理

首先需要清楚为什么要对识别的图片做预处理,因为需要将图片保持与训练集的格式一 致,模型才能精准识别出结果。

预处理过程,首先读取需要识别的图片,重新调整图片至合适的大小,并做灰度处理, 然后将图片反色并做二值化处理。

```
#*对拍摄的数字图片预处理*
    t cv2
   m camera android import *
import i<mark>mutils</mark>
img = cv2.timead(imageFn)#读取图片,imageFn为图片路径
img = imutils.resize(img, width=195)gray_img = cv2.cvtColor(img, cv2.COLOR_BGR2GRAY)
                                                 #灰度图
```

```
#创建空白数组
   row in range(260):
     or col in range(195):
        gray\_img[row][col] = 255 - gray\_img[row][col]#反色
# 二值化, (127,255)为阈值
retval, bit_img = cv2.threshold(gray_img, 127, 255, cv2.THRESH_BINARY)
bit img = cv2.resize(bit img, (28,28), interpolation= cv2.INTER AREA)
retval, bit_img = cv2.threshold(bit_img, 20, 255, cv2.THRESH_BINARY)
#cv2.imwrite("77.jpg",bit_img)
                                                    #保存图片
cv2.waitKey(0)
```
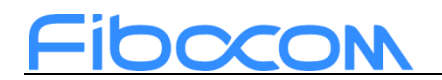

下面为预处理前和预处理后的图片对比

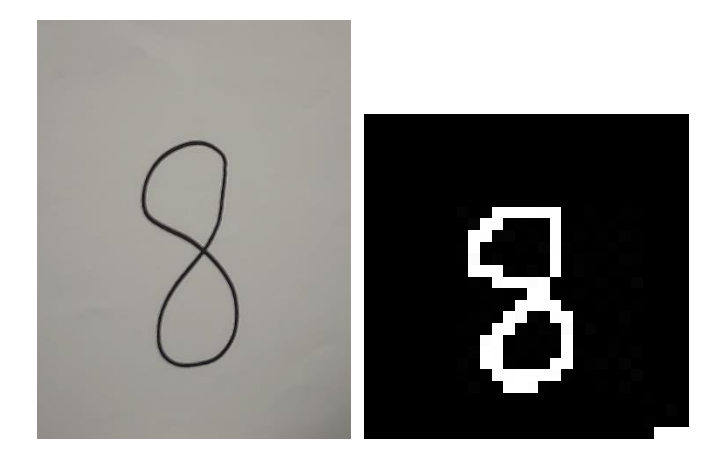

#### <span id="page-6-0"></span>4.2 tflite 模型部署

首先将训练好并导出的 MyModel.tflite 文件存入到 Aidlux 软件下的工程文件夹中,然后 新建一个 MvModel.pv 文件, 进行 tflite 模型部署。

● 第一步加载 tflite 文件模型, 获取模型输入输出张量

#\*训练好的模型做识别\* mport numpy as np mport tensorflow as tf mport cv2 rom tensorflow.keras.preprocessing import image from picture import \* # 加载tflite文件模型 tflite model = tf.lite.Interpreter(model path="MyModel.tflite") tflite\_model.allocate\_tensors() # 获取输入和输出张量

- input details = tflite model.get input details() output\_details = tflite\_model.get\_output\_details()
	- 第二步加载图片至内存中并 resize 和增加维度

```
cv2.imwrite("77.jpg",bit_img)
image_path_test = '77.jpg'#图片路径
#加载图片至内存中并resize和增加维度
img = image.load\_img(image_path_test, target_size=(28, 28))img = image.img_to_array(img)
img = cv2.cvtColor(img, cv2.COLOR_BGR2GRAY)
img = np.expand\_dims(img, 2)#print(img.shape)#这里直接打印将img转换为数组后的数据维度 (28,28,1)
img = np.expand_dims(img, axis=0)#因为模型的输入是要求四维的, 所以我们需要将输入图片增加一个维度
```
5

传真: +86 755-26520841 官网: www.fibocom.com.cn

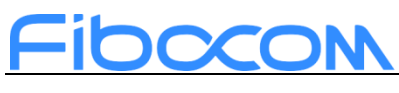

第三步模型预测

```
#模型预测
tflite model.set tensor(input details[0]['index'], img)
tflite model.invoke()
output_data = tflite_model.get_tensor(output_details[0]['index'])
print(output_data)
```
● 第四步读取标签文件, 并根据模型的预测结果进行标签的预测, 标签文件为 0~9 的 txt 文件

```
\overline{1}\theta\overline{2}\overline{1}\overline{3}\overline{2}\overline{3}\overline{4}\Delta\overline{5}\overline{5}6<sup>1</sup>\overline{7}6
                      \overline{7}标签文件
    \bf 8\overline{q}\overline{8}|9|10
```

```
#读取标签文件, 返回列表
def read label list():
    with open('label.txt', 'r',encoding="utf8") as f:
       data = f.read().splitlines()return data
```
#### #标签预测

```
#print(read label list())
w = np.argmax(output data)#值最大的位置
lable_list = read_label_list()#读取标签列表
print(label)
```
识别结果如下

```
[[0. 0. 0. 0. 0. 0. 0. 0. 1. 0.]]8
```
### <span id="page-7-0"></span>4.3 Aidlux 上实现模型部署完整代码

- 识别图片预处理代码见:《picture.py》
- tflite 模型部署代码见:《MyModel.py》
- 标签文件见:《label.txt》

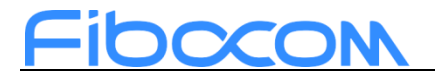

### <span id="page-8-0"></span>**5 图片显示识别结果**

#### <span id="page-8-1"></span>5.1 调用安卓平台相机拍摄

调用安卓的相机,并拍摄照片存储至位置:/sdcard/myphoto.jpg

```
#*拍摄需要识别的数字照片*
import android #调用安卓库
#import cv2
#调用安卓的相机, 并拍摄照片存储至位置: /sdcard/myphoto.jpg
droid = android.Android()imageFn = ' / sdcard/myphoto.jpg'droid.cameraInteractiveCapturePicture(imageFn)
#img = cv2.timead(imageFn)
```
### <span id="page-8-2"></span>5.2 屏幕中显示结果

读取拍摄的图片

```
#*在屏幕中显示识别的结果*
#from camera android import *
#import cv2
#import numpy as np
   om MyModel import *<br>om picture import *<br>om cvs import *
      t os
```
#### #读取拍摄的图片

```
RGB img=cv2.imread(imageFn)
blank_img = np.zeros(shape=(RGB_img.shape[0],RGB_img.shape[1],3), dtype=np.uint8)
font = cv2.FONT_HERSHEY_SIMPLEX
```
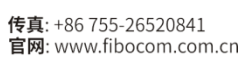

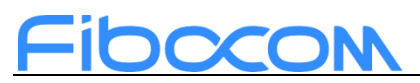

 在图片中添加文字水印,文字内容为:number:+(识别到的数字结果),org 为水 印位置, fontScale 为水印字体大小, color 为字体颜色

```
# 添加水印的文字内容
text1 = "number:"+lable list[w]
cv2.putText(blank img,text=text1,org=(600, 600),
            fontFace=font, fontScale= 12,
            color=(255, 255, 255), thickness=12, lineType=cv2.LINE_4)
blended = cv2.addWeighted(src1=RGB_img, alpha=0.7,src2 = blank img, beta=1, gamma = 2)cv2.imwrite("blended1.jpg",blended)
cap = cvs.VideoCapture("blended1.jpg")
blended1 = cap.read()cap.imshow(blended1)
os.remove("blended1.jpg")
```
结果如下

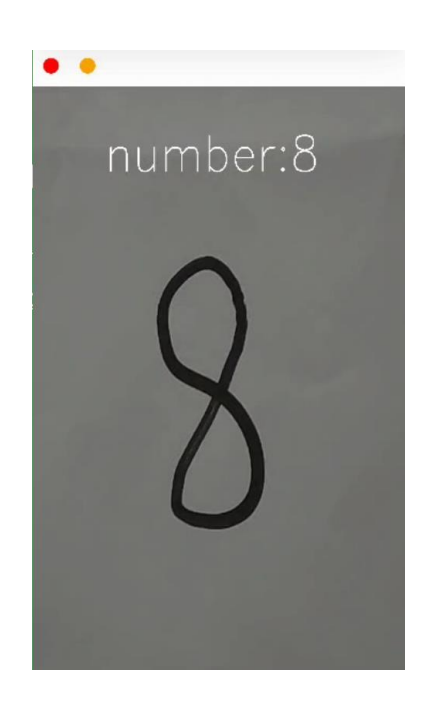

### <span id="page-9-0"></span>5.3 图片显示识别结果完整代码

- 调用安卓平台相机拍摄代码见:《camera\_android.py》
- 屏幕中显示结果代码见:《test.py》

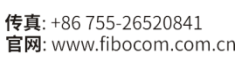

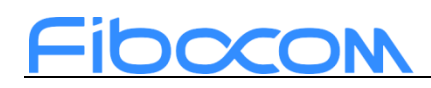

# <span id="page-10-0"></span>**6 参考资料**

- Python 视频教程:《黑马程序员 python 教程》 [https://www.bilibili.com/video/BV1qW4y1a7fU/?spm\\_id\\_from=333.337.search](https://www.bilibili.com/video/BV1qW4y1a7fU/?spm_id_from=333.337.search-card.all.click&vd_source=0e4d9789d1a427bff36bc24af1780cd9)[card.all.click&vd\\_source=0e4d9789d1a427bff36bc24af1780cd9](https://www.bilibili.com/video/BV1qW4y1a7fU/?spm_id_from=333.337.search-card.all.click&vd_source=0e4d9789d1a427bff36bc24af1780cd9)
- Python 书籍推荐: 《python 编程:从入门到实践》

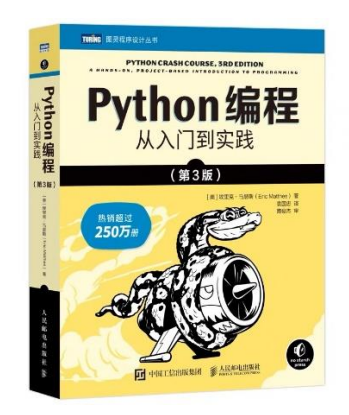

《流畅的 python》

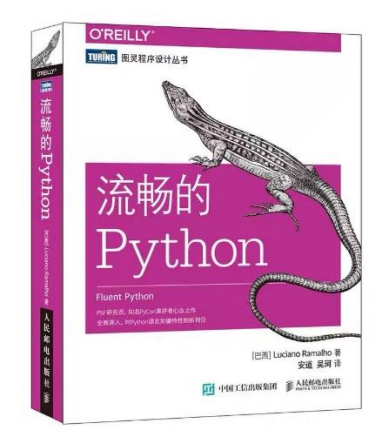

 人工智能书籍推荐: 《深度学习入门:基于 python 的理论与实现》

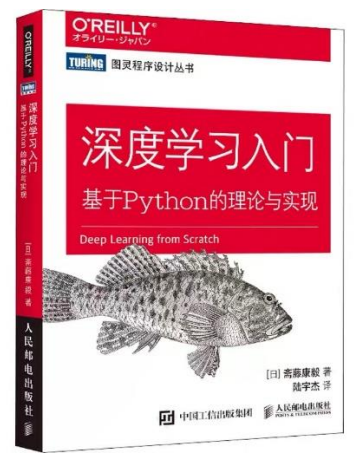

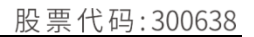

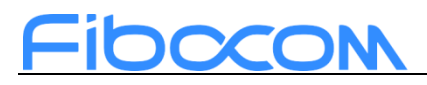

《深度学习》

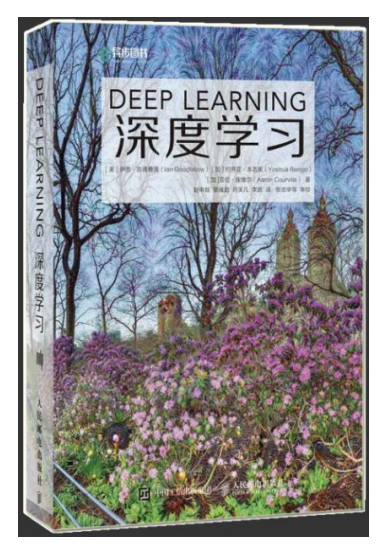

 图像处理类书籍推荐: 《深度学习之图像识别》

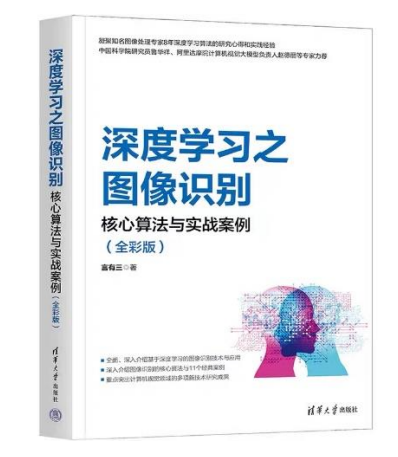

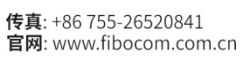